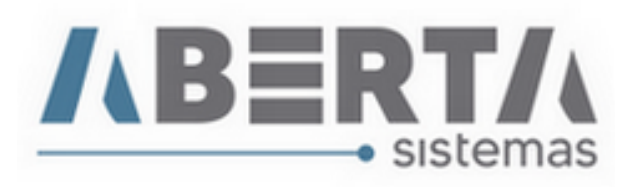

## **Importação de dados complementares por planilha do Excel.**

1. Prepare a planilha com os dados a serem importados, após finalizar e salvar a planilha retire o cabeçalho deixando somente os dados a serem importados.

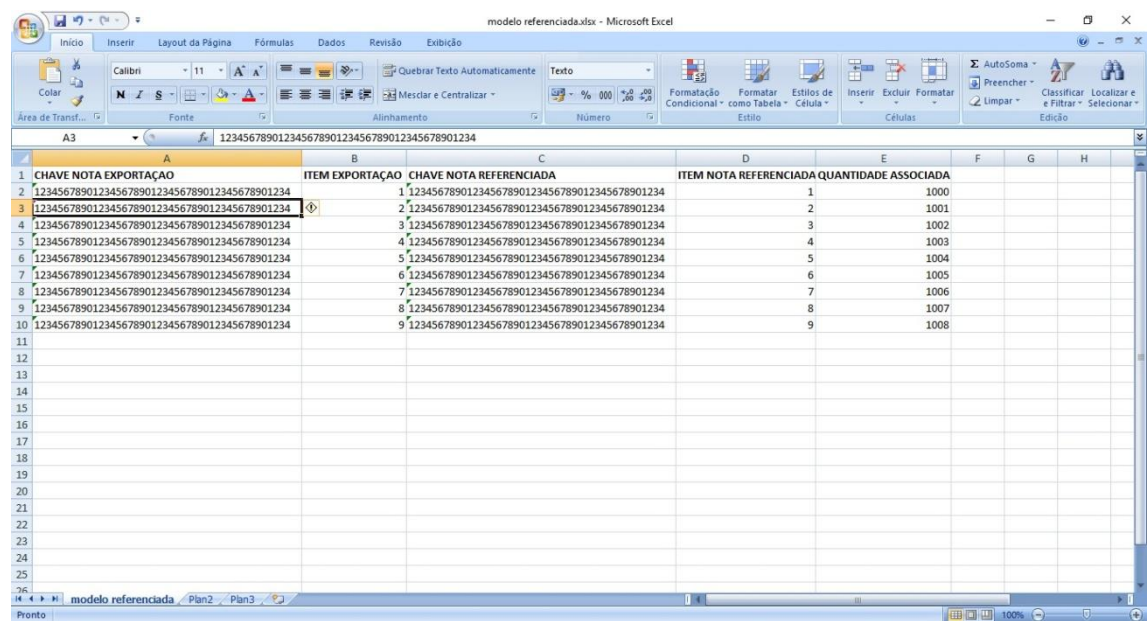

2. Salve a planilha no formato TXT tipo texto separado por tabulação.

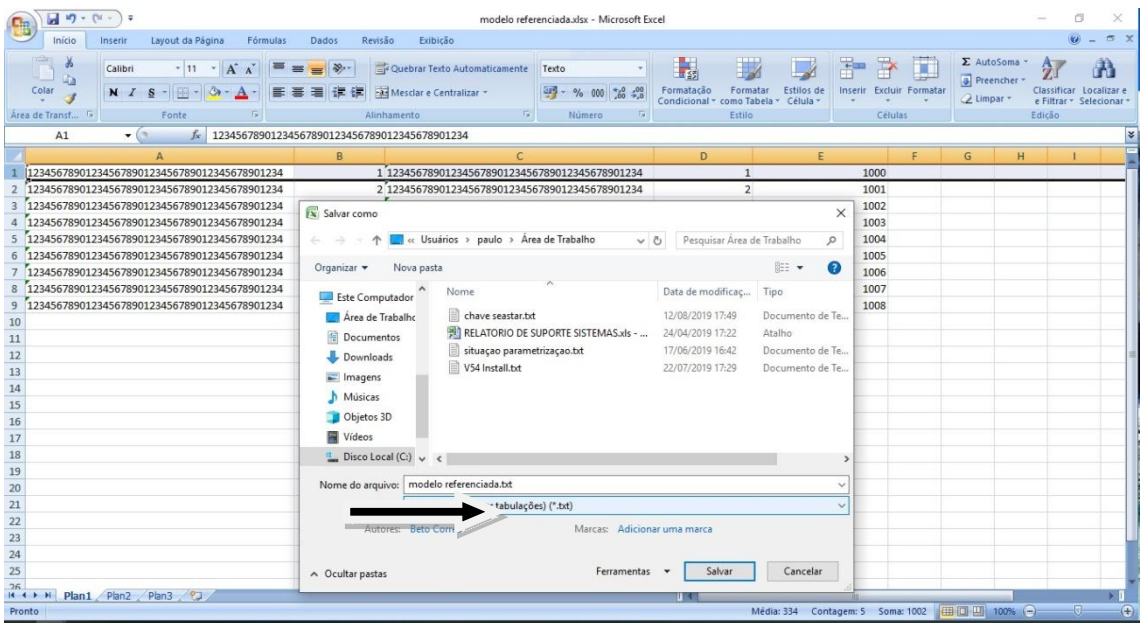

Rua Barão do Rio Branco, 241 – 1° andar – São Francisco do Sul – SC CEP. 89240-000 – fone (47)3444-1319 Skype: sistemas\_aberta E-mail: sistemas@aberta.com.br site: www.aberta.com.br

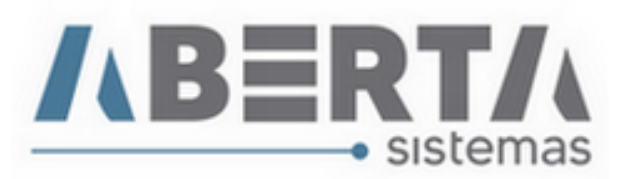

3. No sistema entre em Cadastro  $\Box$  Formato para importação de arquivo. Clique inserir e selecione tipo 3- Dados NF-e DU-e, no cabeçalho selecione os itens de acordo com a sequencia das colunas da planilha, por fim clique em salvar.

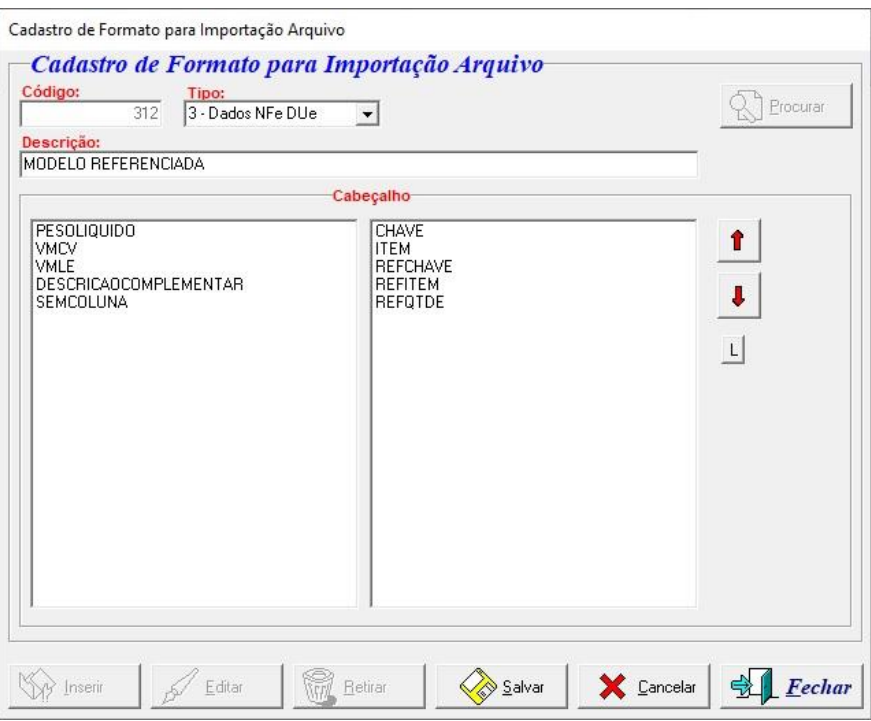

4. Na DUe, vá ate a tela de NFe / Produtos e Clique com o botão direito sobre a chave de acesso e selecione a opção Importar Dados Complementares NF-e.

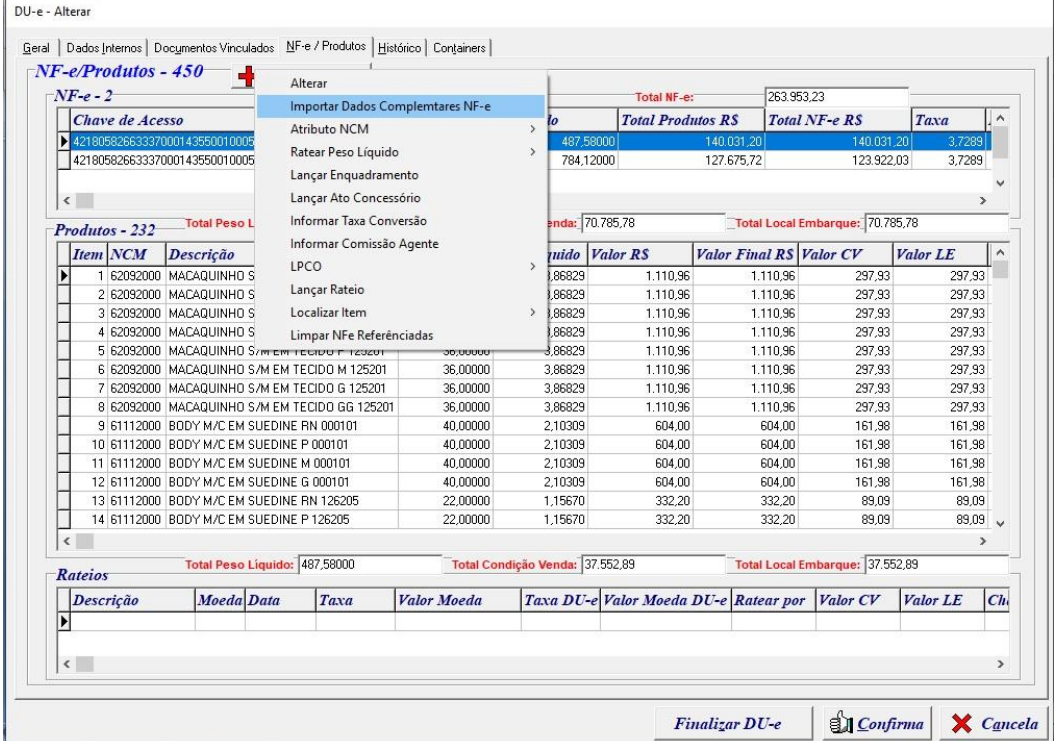

Rua Barão do Rio Branco, 241 – 1° andar – São Francisco do Sul – SC CEP. 89240-000 – fone (47)3444-1319 Skype: sistemas\_aberta E-mail: sistemas@aberta.com.br site: www.aberta.com.br

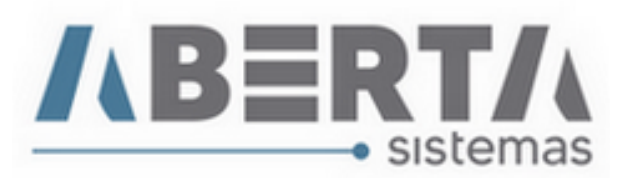

5. Informe o formato criado, e clique no ícone C na Box Arquivo, e selecione o arquivo TXT salvo. Depois basta confirmar, por fim o sistema informara itens importados com sucesso.

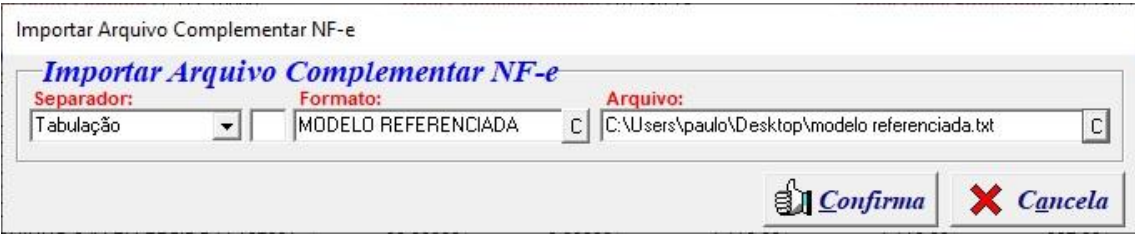

Qualquer duvida no procedimento basta entrar em contato com suporte.